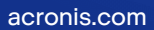

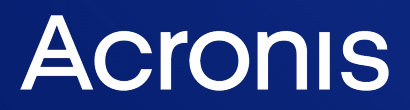

# Acronis Cyber Cloud

Integration with N-able N-central

Integration Guide **R E V I S I O N : 10/12/2023** 

# **Table of contents**

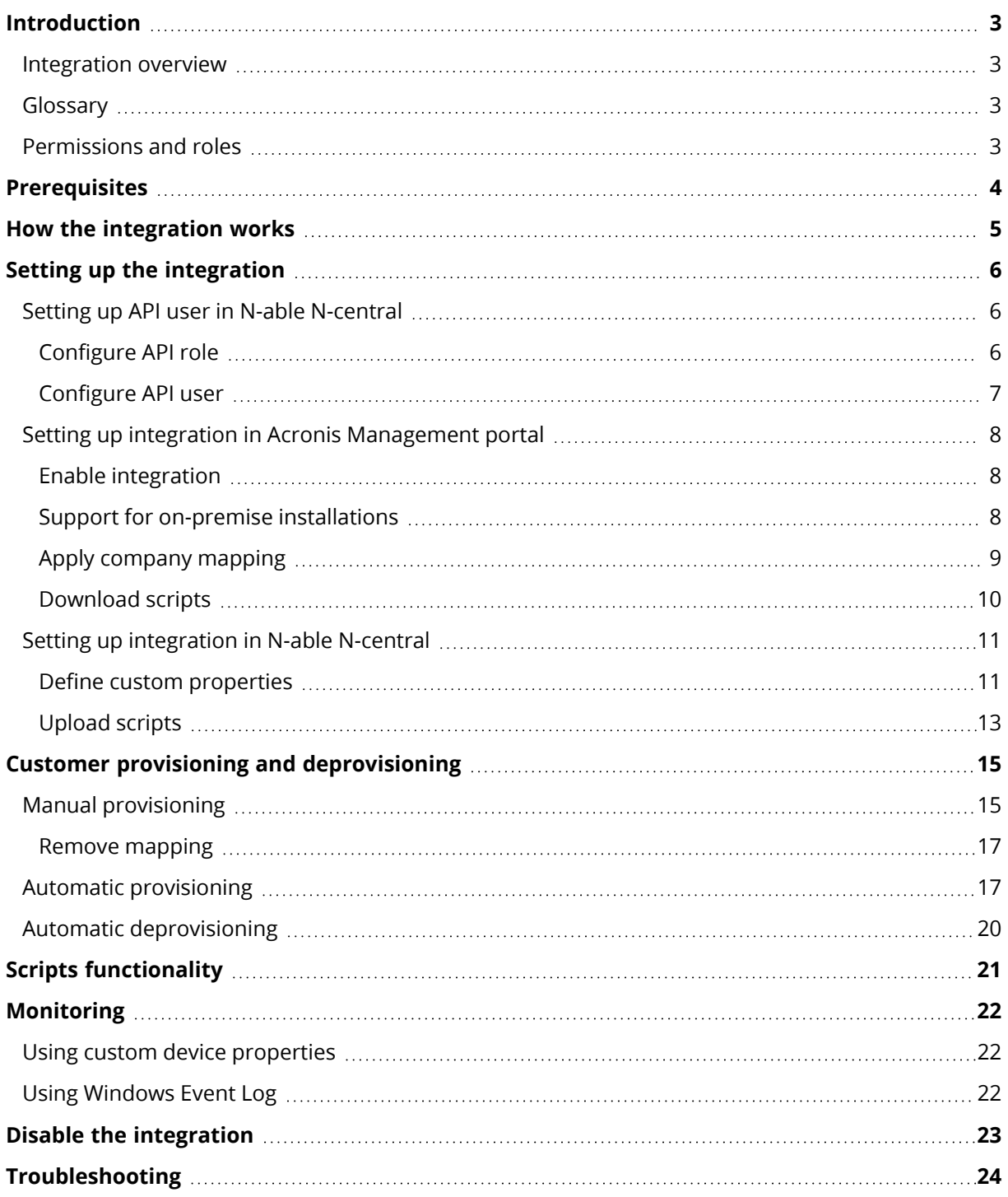

### <span id="page-2-1"></span><span id="page-2-0"></span>**Introduction**

### Integration overview

This document describes how to enable and configure the integration of Acronis Cyber Cloud with N-able N-central.

Once set up, the integration enables you to:

- Deploy Acronis on Windows devices
- Map Acronis customer tenants to N-able N-central customers
- Monitor protected devices
- Apply and revoke protection plans
- Run the following types of automated tasks backup, antivirus scan, malware scan, vulnerability assessment and patch management
- Provision RMM customers to Acronis and configure automatic provisioning and deprovisioning of customers, triggered by changes in RMM

<span id="page-2-2"></span>All this functionality is available from within N-able N-central, without having to go to the Acronis Cyber Protect web interface.

### Glossary

- **MSP** a Managed Service Provider, who uses both N-able N-central and Acronis Cyber Protect
- **Customer** a client of the MSP
- **Partner tenant** the account for an MSP on AcronisCyber Cloud
- <span id="page-2-3"></span>**• Customer tenant** - the account for a Customer on AcronisCyber Cloud

### Permissions and roles

Only partner tenant users with Company Administrator roles are allowed to enable/disable or edit the integration.

All other users have Read-only access. This means that they can view, but not modify the integration settings.

# <span id="page-3-0"></span>**Prerequisites**

To use this integration, you should have:

- At least a single, fully configured N-able N-central account
- An AcronisCyber Cloud account with:
	- <sup>o</sup> at least one Customer tenant set up
	- $\circ$  an active user with Acronis administration permissions
	- <sup>o</sup> at least one protection plan configured to be used as the default one

Only customer tenants that are not in Self-service mode or don't have Support Access disabled, can be managed by the integration.

### <span id="page-4-0"></span>**How the integration works**

In N-central, the MSPs most often use custom properties together with Automation Manager policies that pull in the appropriate customer or device-specific information, rather than creating separate Automation Manager policies per customer or per device.

In this particular integration, you should define two custom properties:

- "Acronis Registration Token" this property's value will be automatically populated over API from the Acronis Cloud. The value will be generated once customer mapping is applied/created. This advanced feature will be supported only for Windows OS as .amp files (automation policies) work on Windows only.
- "Acronis Data Center URL" this is the Acronis URL for your tenant. Its value will be automatically set and maintained by the integration.

Once the Acronis N-central customer mapping is applied, every 10 minutes the integration will create a new registration token for each mapped customer. If a default plan is selected, the token for this plan will include 'Apply protection plan'. If no default plan is selected, then the token will be just a registration one. Once the token is created, its value will be stored in Custom Property via an API call for that customer in N-central, so that the integration scripts can automatically use this token when executed.

# <span id="page-5-1"></span><span id="page-5-0"></span>**Setting up the integration**

### Setting up API user in N-able N-central

<span id="page-5-2"></span>See below how to register API users in the N-able N-central portal.

### Configure API role

#### **Note**

It is possible to configure an already existing role, but you are still recommended to create a new, special API role with limited access.

- 1. Go to **Administration** > **User management** > **Roles** > **Create role**. See more [details.](https://integration3.n-able.com/retrieveHelpAction.action?ncentralTabId=1667379074128)
- 2. Provide a role name, for example **Acronis API role**.
- 3. Set this role the following permissions:
	- ADMINISTRATION > CUSTOM PROPERTIES > Create/Edit/Delete = 'Manage'
	- ADMINISTRATION > CUSTOM PROPERTIES > View/Set = 'Manage'

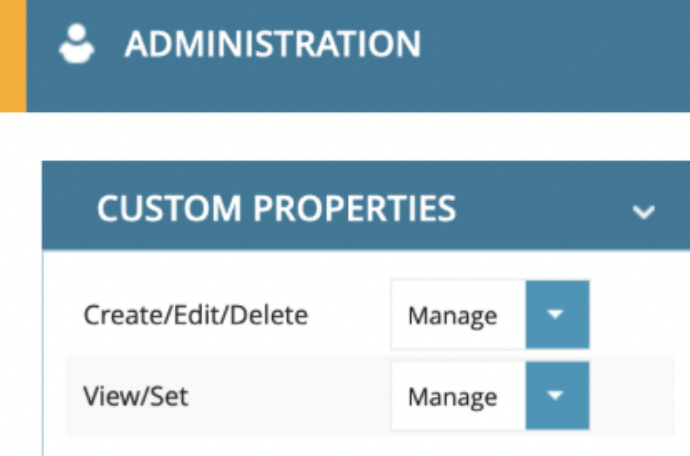

• DEVICES > NETWORK DEVICES > Edit Device Settings = 'Read Only'

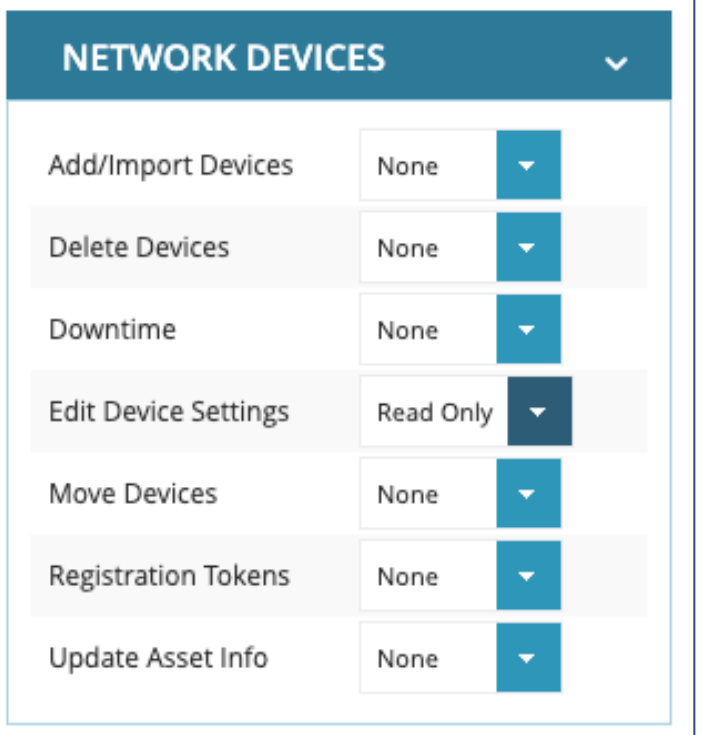

#### <span id="page-6-0"></span>4. Click **Save**.

#### Configure API user

#### **Note**

Although you can configure an existing user, you are highly recommended to create a special API user with limited access.

- 1. Go to **Administration** > **User management** > **Users** > **Create user**. See more [details.](https://integration3.n-able.com/retrieveHelpAction.action?ncentralTabId=1667379074128)
- 2. Define user parameters (for example, **Acronis API user**).
- 3. On the **Roles** tab, assign the **Acronis API role** created before.
- 4. On the **Access Groups** tab, assign a group with customers that have to be available for the integration.

#### **Note**

If not configured, customers will not be accessible for mapping in the Acronis console.

- 5. On the **API access** tab, preferably enable the **API-Only User** to limit access.
- 6. Make sure that 2FA is switched off for this user. If not, disable it from **User details** tab > **User information** > **Use Two-Factor Authentication**.
- 7. Save the user.

You can now proceed with enabling the integration.

### <span id="page-7-0"></span>Setting up integration in Acronis Management portal

<span id="page-7-1"></span>See below how to enable and configure the integration in the Acronis Management portal before proceeding to configuration in N-able N-central.

### Enable integration

- 1. Go to **Acronis Management portal** > **Integrations**.
- 2. Click on the **N-able N-central** tile.
- 3. Enter your integration credentials:
	- <sup>l</sup> **N-central URL**
	- <sup>l</sup> **Username**
	- <sup>l</sup> **Password**

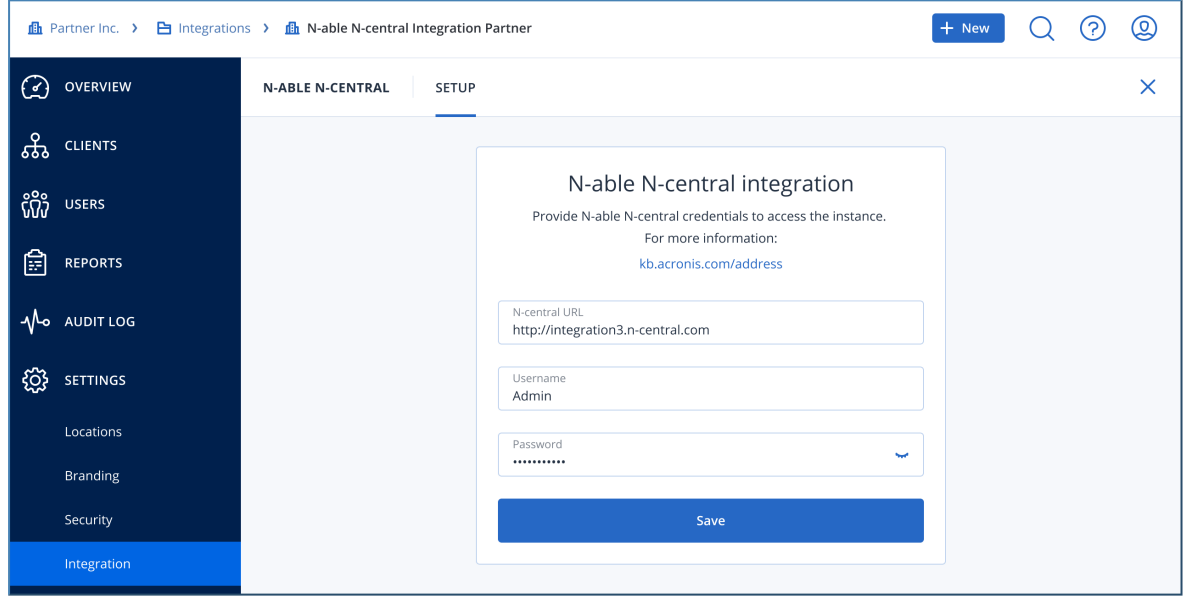

- 4. Click **Save**.
- <span id="page-7-2"></span>5. If connection is established successfully, you will be redirected to **Integration settings**.

#### Support for on-premise installations

The Acronis integration for N-able N-central does support on-premise installations. In such cases, verify that the following requirements are met before enabling the integration and entering the Nable credentials:

- The SSL certificate on your Web server is correctly installed, valid, trusted and doesn't produce any errors. For example, use any of the following checkers:
	- <sup>o</sup> <https://whatsmychaincert.com/>
	- <sup>o</sup> <https://www.sslshopper.com/ssl-checker.html>
- The default port used by the integration is TCP 443, so make sure that it is open in your firewall. The same applies if your on-premise installation is configured to use a different port.
- <span id="page-8-0"></span>• HTTP schema is **not** supported. Your installation can use HTTPS only.

### Apply company mapping

N-able N-central customers have to be mapped in order for the integration to be able to provision **Acronis Registration token** and **Data center URL** into customer's custom properties. These properties will be later required for the scripts to be run correctly.

- 1. Go to **Acronis** > **Customer Mapping** tab.
- 2. Use the list to select a customer that is not currently mapped.
- 3. Click the **Map to existing customer tenant** button in the action bar to display a popup with available customer tenants and some user fields.
- 4. Select an unmapped customer tenant and a user account, then click **Map**. The user selected for setting default protection plan should have Acronis administration permissions.

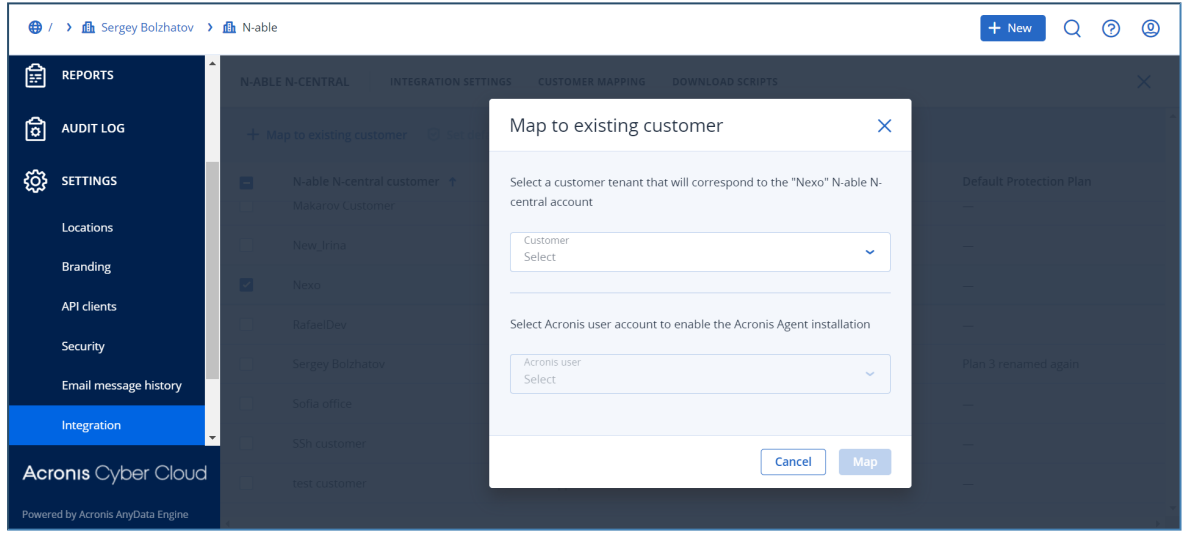

5. Click **Set default protection plan** in the action bar to display a popup with available protection plans.

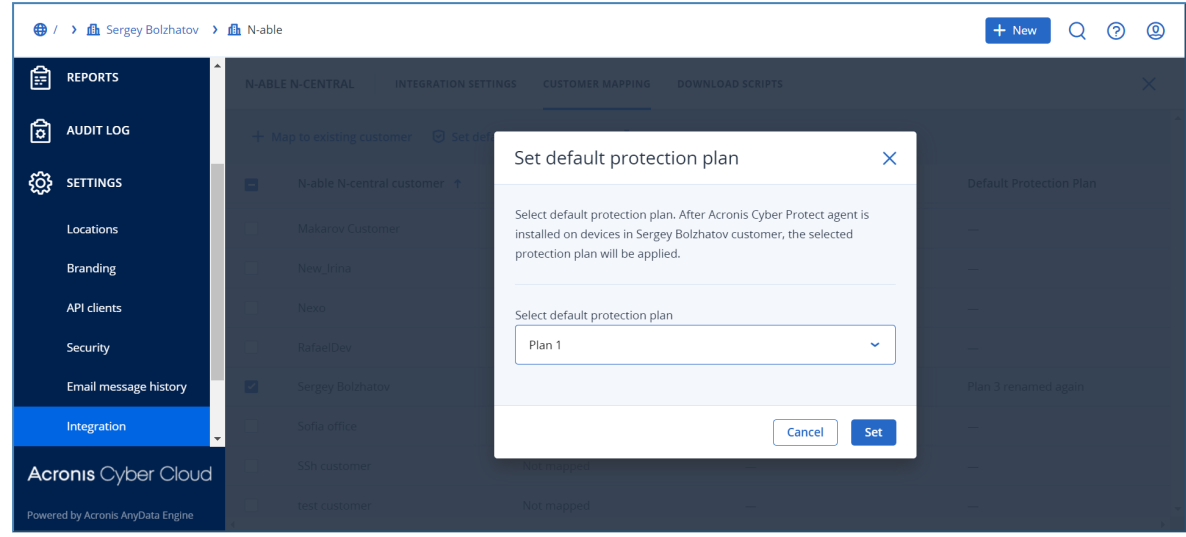

6. Select a default protection plan, then click **Set**.

#### **Note**

Once you have mapped an Acronis Customer tenant to N-able N-central, you have the possibility to re-map it to another customer. To achieve that use the following workflow:

- Run uninstall script (See the Uninstall chapters)
- Re-map customer in Acronis Cloud UI
- <span id="page-9-0"></span>• Run install script (See the Deploy chapters)

### Download scripts

- 1. Go to the **Download scripts** tab.
- 2. Download the available integration scripts packages:

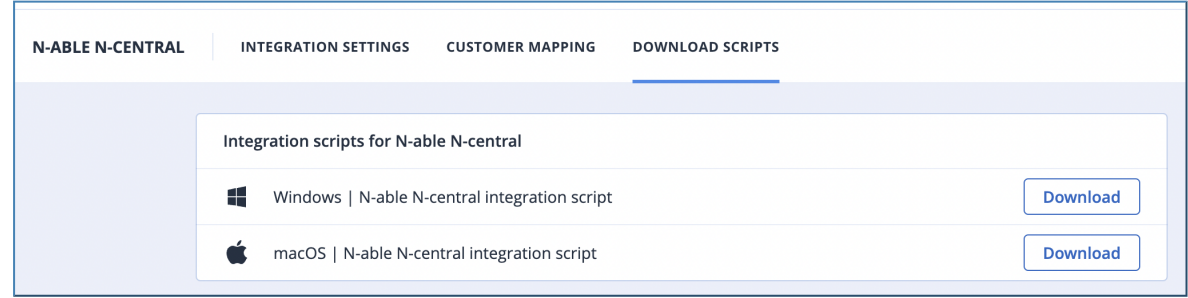

These packages are required in order to proceed with the N-able N-central setup.

### <span id="page-10-0"></span>Setting up integration in N-able N-central

<span id="page-10-1"></span>To set up the integration, you have to upload the scripts, downloaded from the Acronis Management portal and configure special Acronis custom properties.

### Define custom properties

Configure custom properties required to run scripts:

- 1. Log into your N-able N-central instance.
- 2. Click **Administration** > **Custom Properties**.
- 3. Click **Add** > **By Customers** > **Text Type**.
- 4. Provide the following name: **Acronis Registration Token**.
- 5. Leave empty the default text value of the property.
- 6. Select the **Customers** and **Sites** that the new property will apply to.
- 7. Click **Save**.
- 8. Repeat the same procedure to create **Custom Properties** according to the table below:

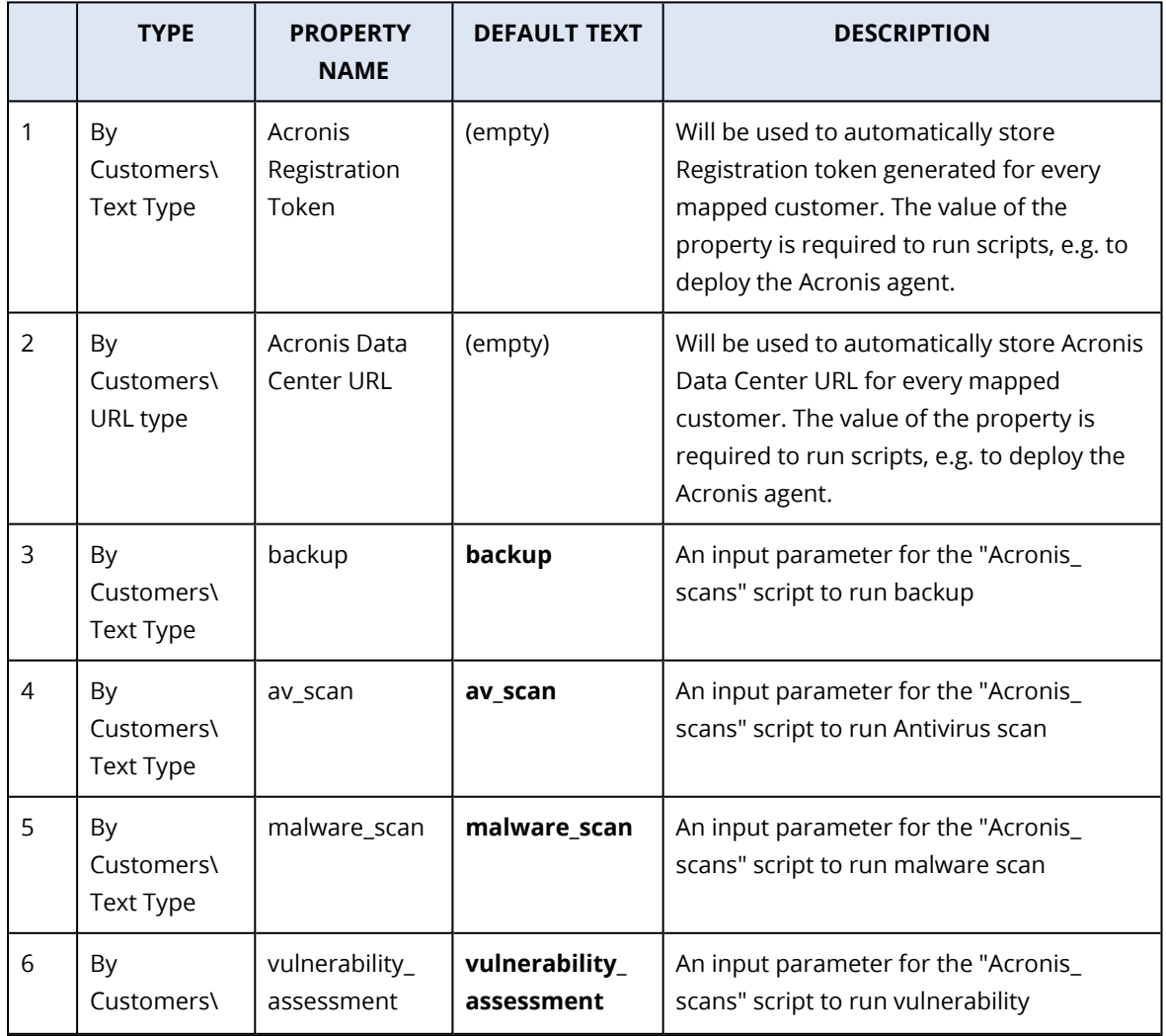

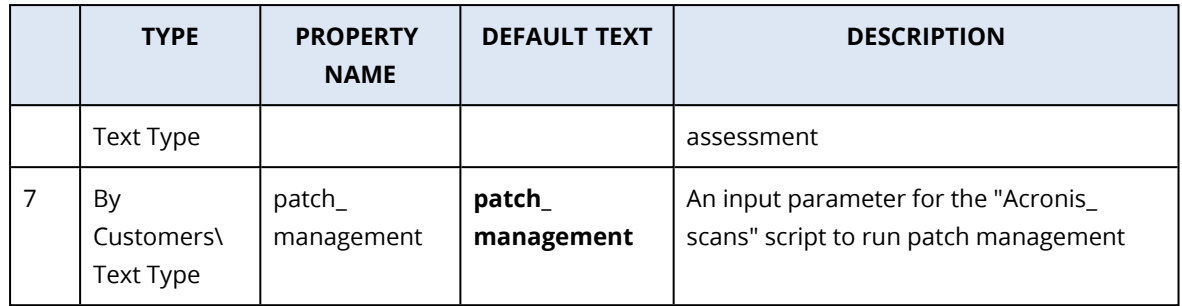

Configure device monitoring custom properties that will be automatically populated with values for all devices under mapped customers:

- 1. Log into your N-able N-central instance.
- 2. Go to **Administration** > **Custom Properties**.
- 3. Click **Add** > **By Devices** > **Text Type**.
- 4. Provide the following name: **Acronis Agent version**.
- 5. Leave empty the default text value of the property.
- 6. Select the **Operating systems** and **Device Classes** the new property will apply to.
- 7. Click **Save**.
- 8. Repeat the same procedure to create custom properties, according to the table below:

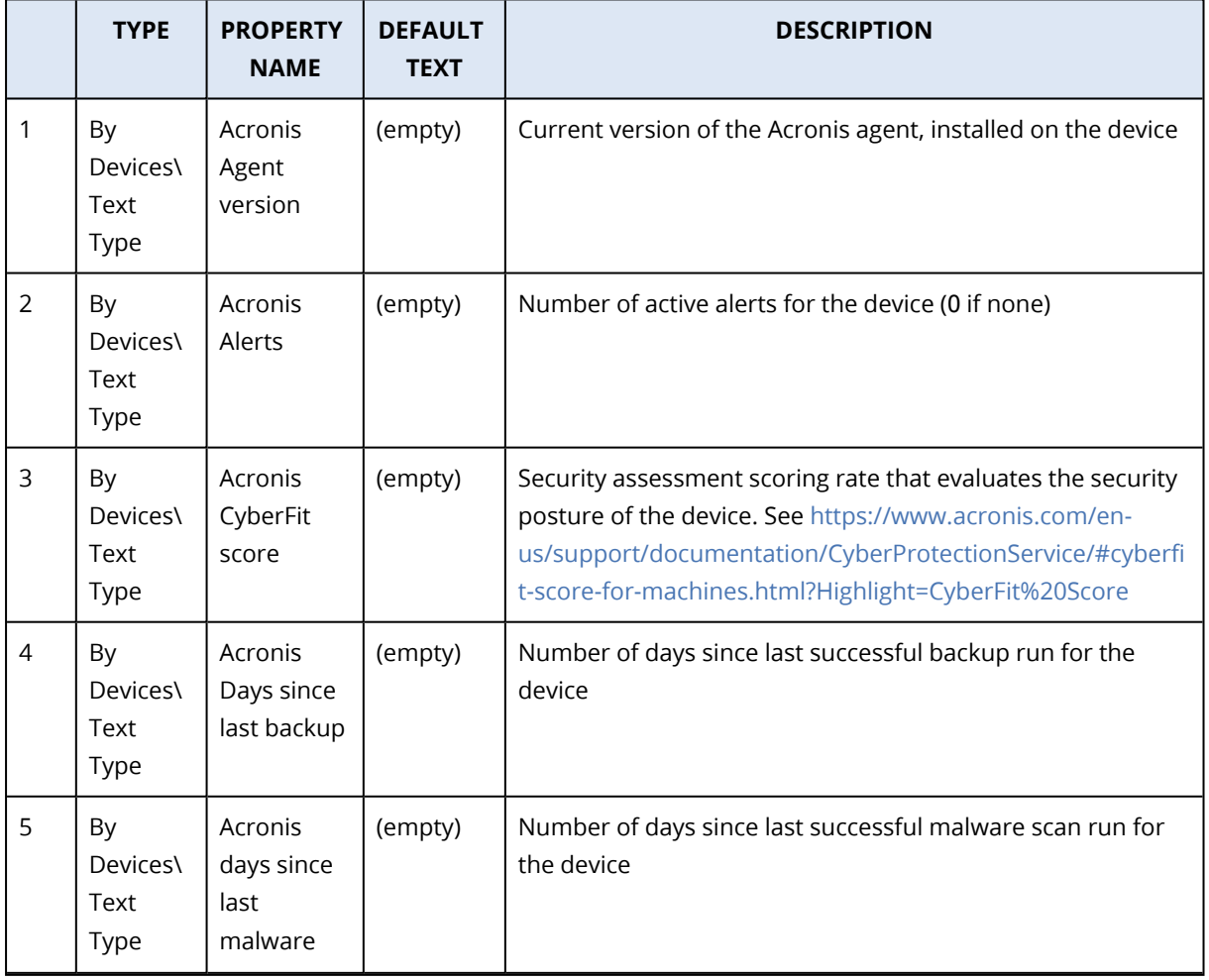

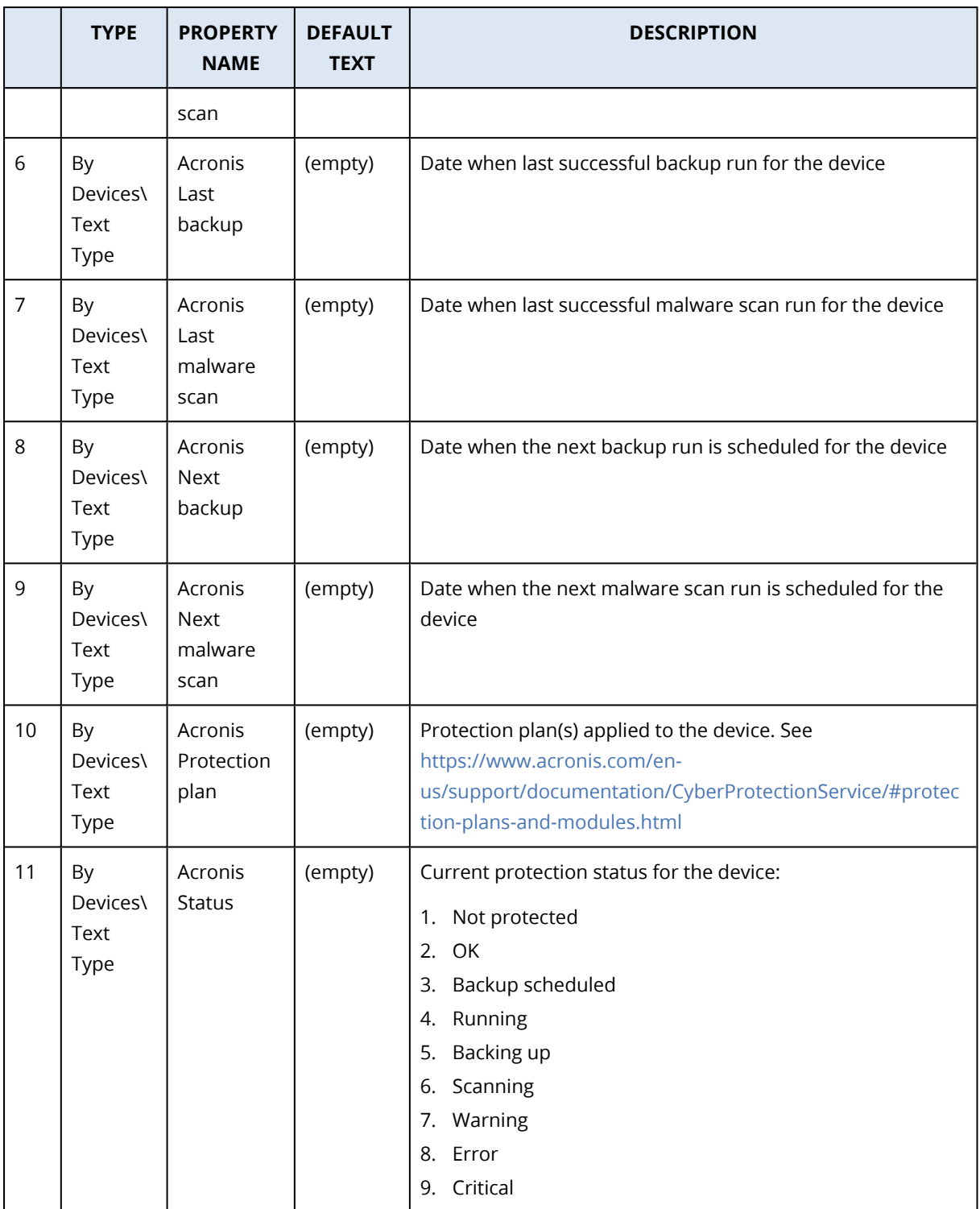

### <span id="page-12-0"></span>Upload scripts

- 1. Go to **N-able N-central** > **Configuration** > **Scheduled Tasks** > **Script/Software Repository**.
- 2. Click **Add** and select **Automation policy script type** from the list.
- 3. In the **Name** field, provide an easily recognizable name, similar to the one of the script's file, then click **OK**.
- 4. Click **Browse** to locate the script file, downloaded from Acronis.
- 5. Save the changes.
- 6. Repeat this procedure for every script.

#### **Note**

There is a total of 5 scripts in the .zip file for each OS:

- Acronis Install Agent
- Acronis Uninstall Agent
- Acronis Manage Protection Plan
- Acronis Monitoring
- Acronis Scans

All files with .amp extension represent N-able N-central Automation policies for Windows OS and those with .sh extension - for macOS.

# <span id="page-14-0"></span>**Customer provisioning and deprovisioning**

<span id="page-14-1"></span>By default, customers are provisioned in **Managed by service provider** mode with the same services enabled as for the service provider and with all quotas set to unlimited.

### Manual provisioning

RMM customers can be mapped to new or existing customers in Acronis in the following way:

- 1. Go to **Acronis Management portal** > **Integrations** > **Customer mapping** tab.
- 2. Make a selection from the **N-able N-Central customer** column (multiple selection is possible when mapping to new customers):

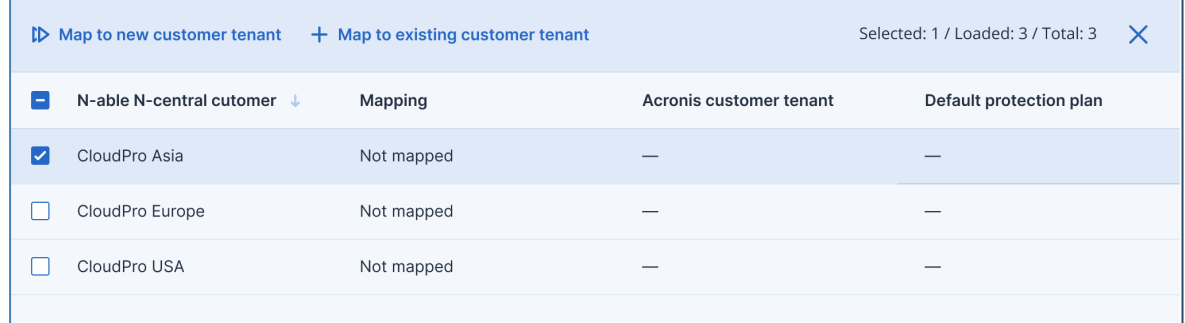

- 3. Depending on whether you want to map to new or existing customer tenant:
	- <sup>l</sup> Click **Map to new customer tenant**. After a while, the **Mapping** column should display **Mapped** status for this customer.

<sup>l</sup> Click **Map to existing customer tenant**. A pop-up displays, prompting you to select a customer tenant from the drop-down list, which will correspond to the selected N-able Ncentral customer account.

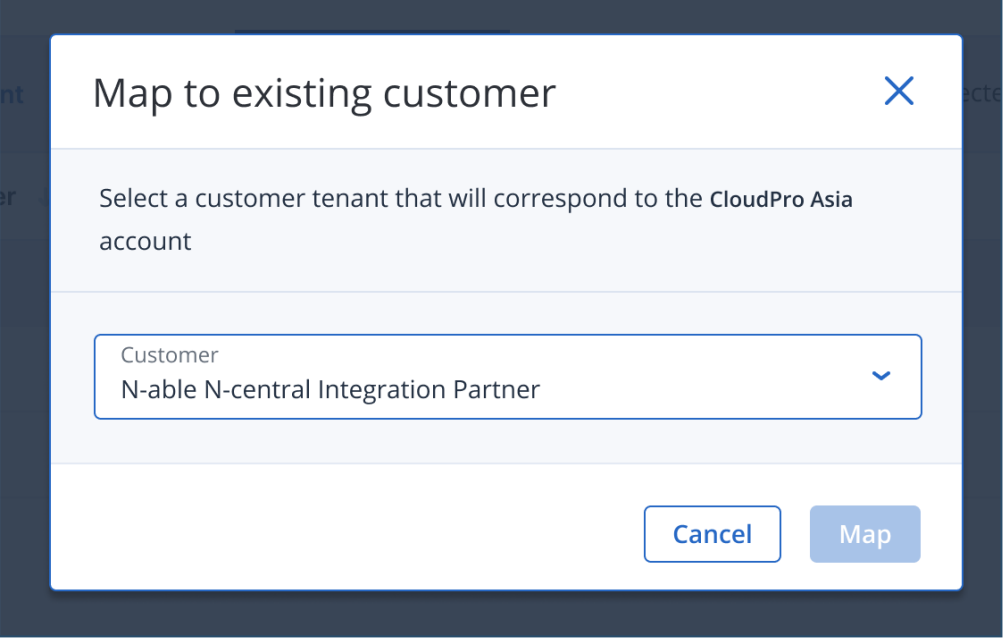

Click **Map**. Then if successful, the **Mapping** column should display the corresponding status.

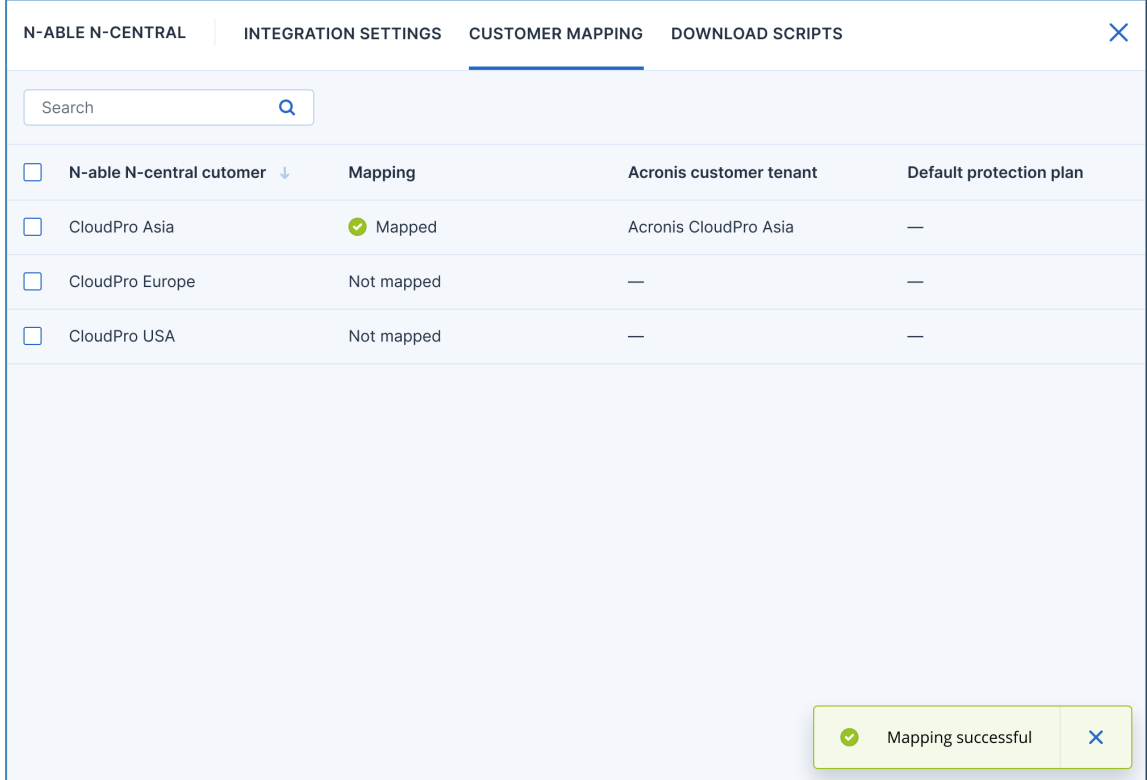

### <span id="page-16-0"></span>Remove mapping

To delete the current mapping for a particular selection of customers, use the **Remove mapping** option.

In the pop-up that opens, click **Remove** to confirm:

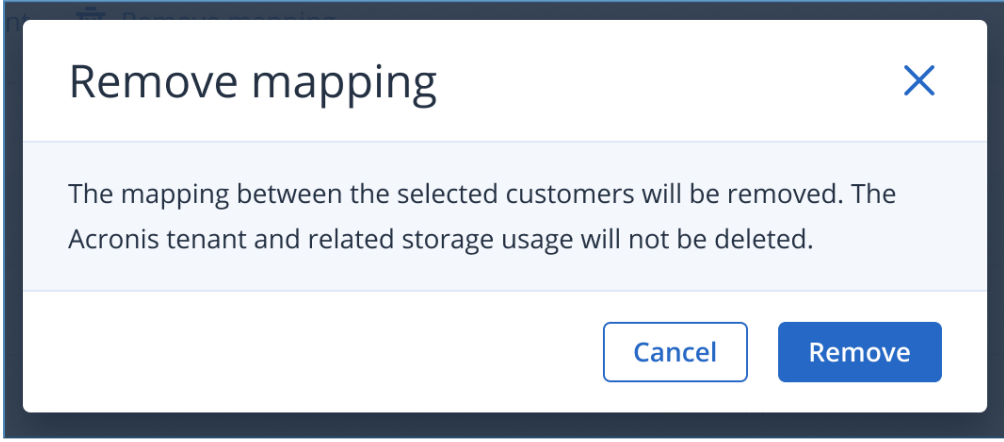

### <span id="page-16-1"></span>Automatic provisioning

These settings will be used to create customers and accounts in the Management portal.

- 1. Go to **Acronis Management portal** > **Integrations**.
- 2. Locate the **N-able N-central** tile and click **Configure**.
- 3. On the **Integration settings** tab, scroll to the **Customer provisioning** section.

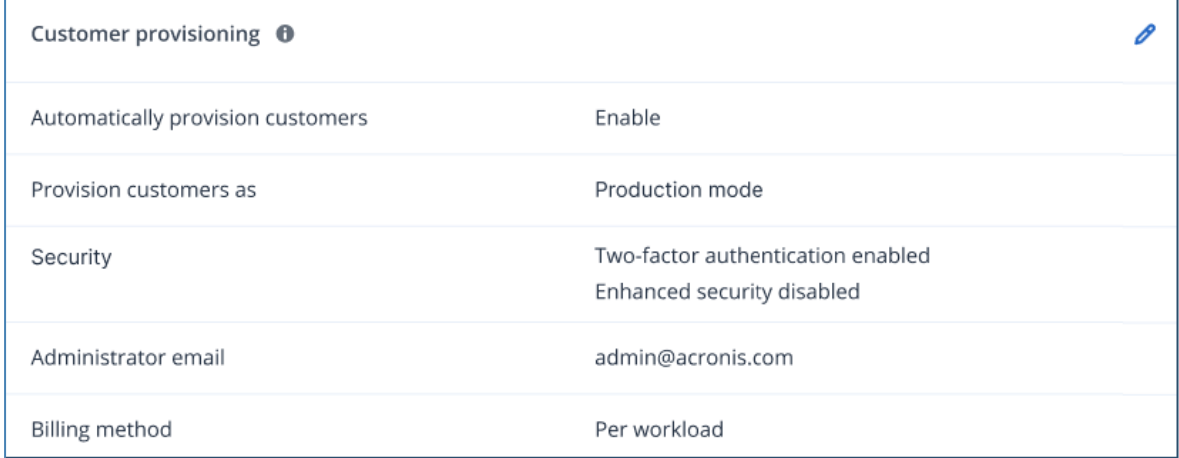

- 4. Click the pencil icon in the top-right corner of this area to open it for editing.
- 5. The following options should be set:
	- a. Select the **Automatically provision customers** checkbox to enable the automatic customers provisioning feature so that new customers appearing in the RMM will be created in Acronis automatically.

b. In the **Provision customers as** field, select either **Trial** or **Production** (default). This is the mode, in which the tenants will use the services.

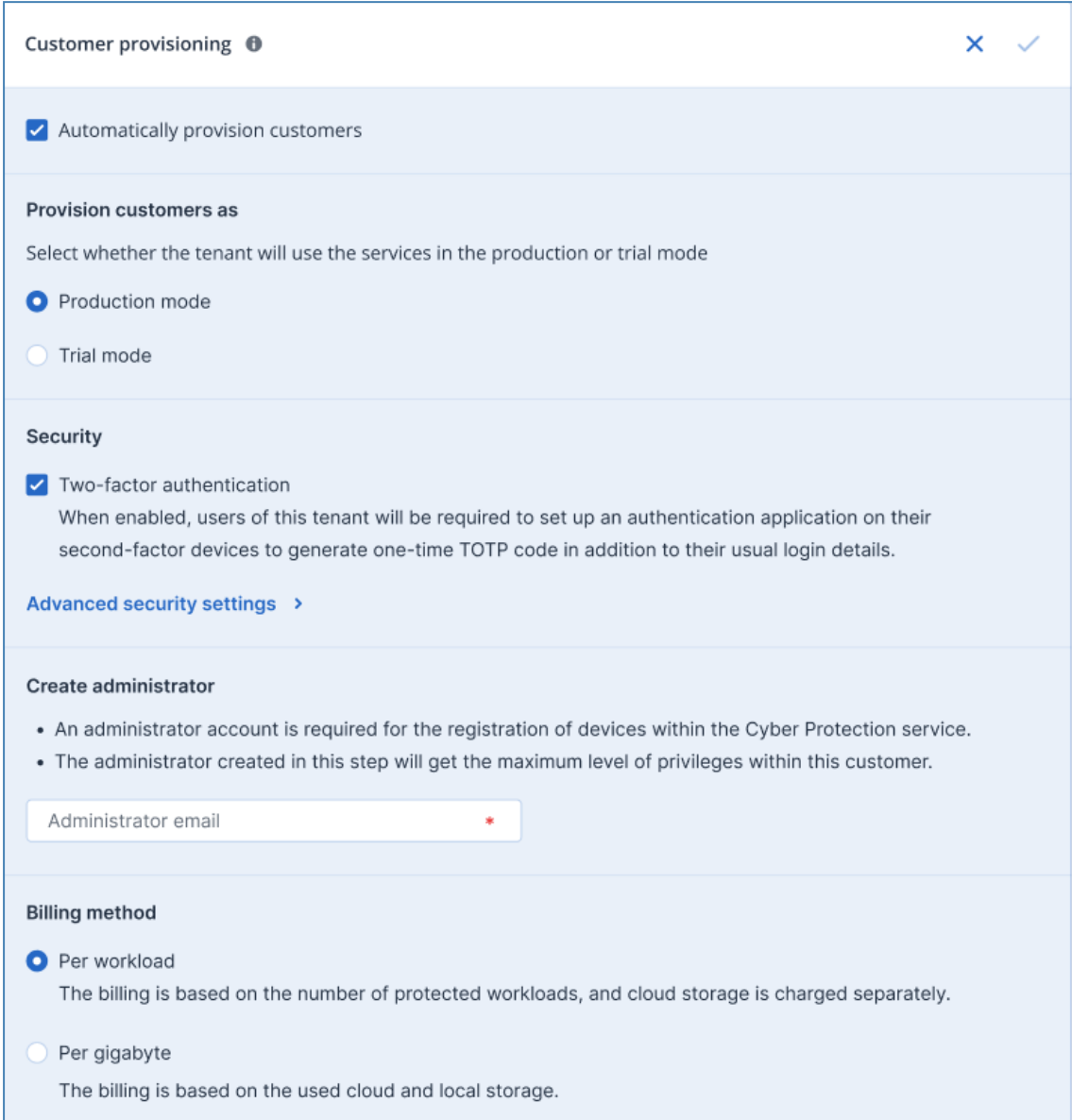

#### 6. In the **Security** section:

- a. Use the **Two-factor authentication** checkbox to enable or disable 2FA (it is originally turned on) for the admin user that has to be created within the new customer tenant.
- b. Click the **Advanced security settings** link to display the **Enable enhanced security mode** window:

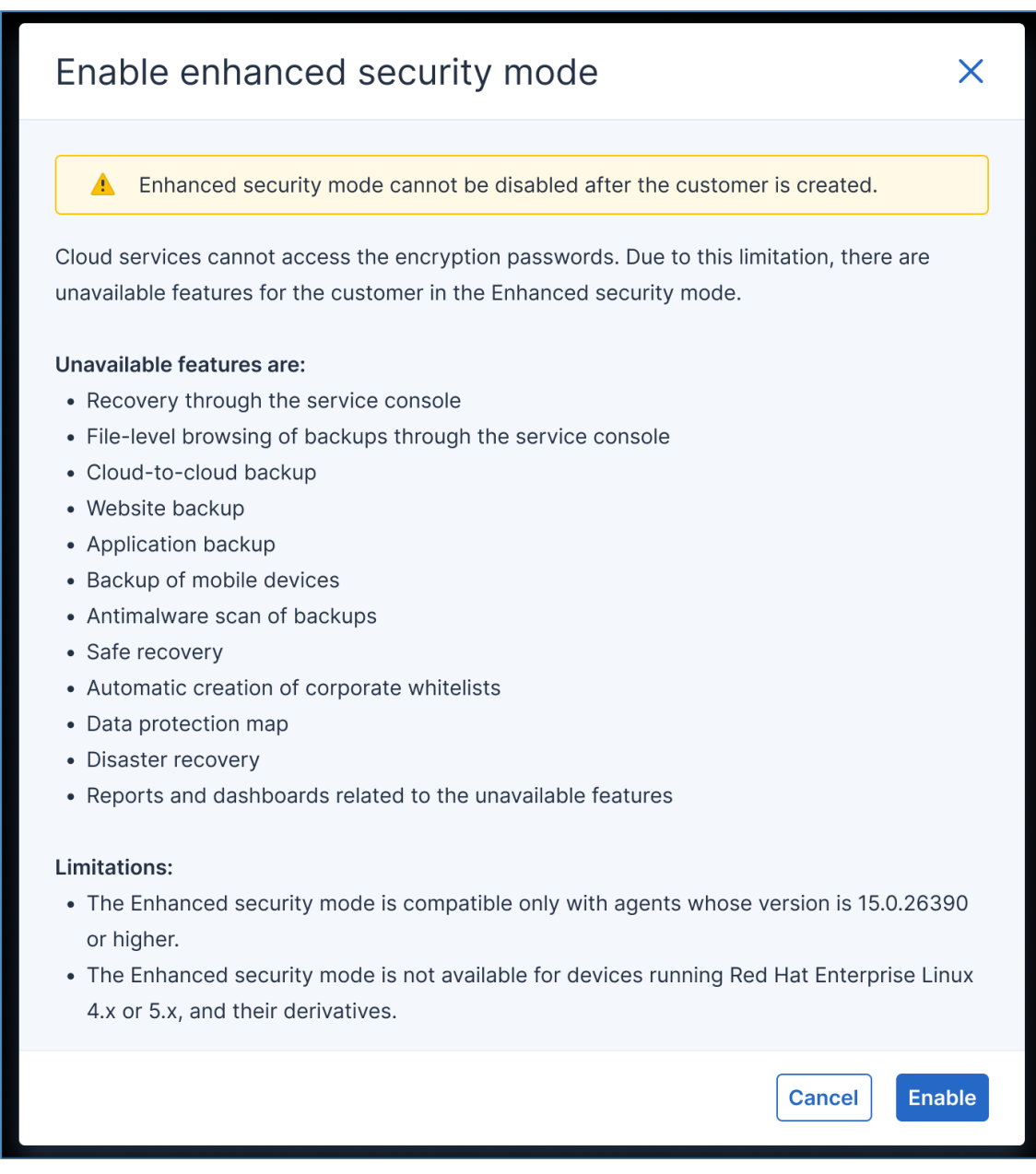

Review carefully the information available, then click either **Enable** or **Cancel**.

- 7. In the **Create administrator** field, provide a valid email address of an admin user that has to be created within the new customer tenant. This email will be used to send the activation link.
- 8. For **Billing method**, select one of the two possible options: **Per workload** (default) or **Per gigabyte**.
- 9. Click **Save**.

### <span id="page-19-0"></span>Automatic deprovisioning

These settings will be used to disable and delete customers and accounts in the Management portal.

- 1. Go to **Acronis Management portal** > **Integrations**.
- 2. Locate the **N-able N-central** tile and click **Configure**.
- 3. On the **Integration settings** tab, scroll down to the **Customer deprovisioning** section.
- 4. Click the pencil icon in the top-right corner of this area to open it for editing.
- 5. The following options should be set:

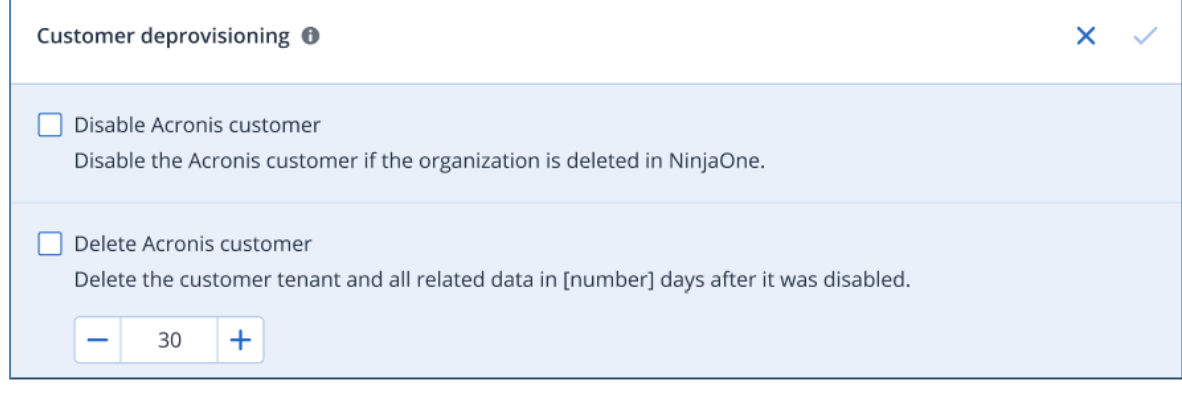

- <sup>l</sup> Select the **Disable Acronis customer** checkbox so that already enabled customers will be automatically disabled in Acronis Cyber Protect Cloud after customer deletion in N-able Ncentral.
- This option can be manipulated only if the previous one has been selected. Then you can mark the **Delete Acronis customer** checkbox to remove customers and all related data in a certain number of days after they were disabled. Provide number of days of your choice or use the **+** and **-** buttons to adjust the value. The default value is 30 days. If you enter 0, customers will be erased immediately after their deletion in N-able N-central. To prevent automatic customer deletion, just enable the customer tenant in Acronis before the selected number of days have passed.
- 6. Click **Save**.

If an automatically disabled customer becomes manually enabled, the integration will leave it as as, without trying to deactivate or remove it again.

# <span id="page-20-0"></span>**Scripts functionality**

The following set of macOS scripts are used by the integration of Acronis Cyber Cloud with N-able Ncentral to deliver various activities:

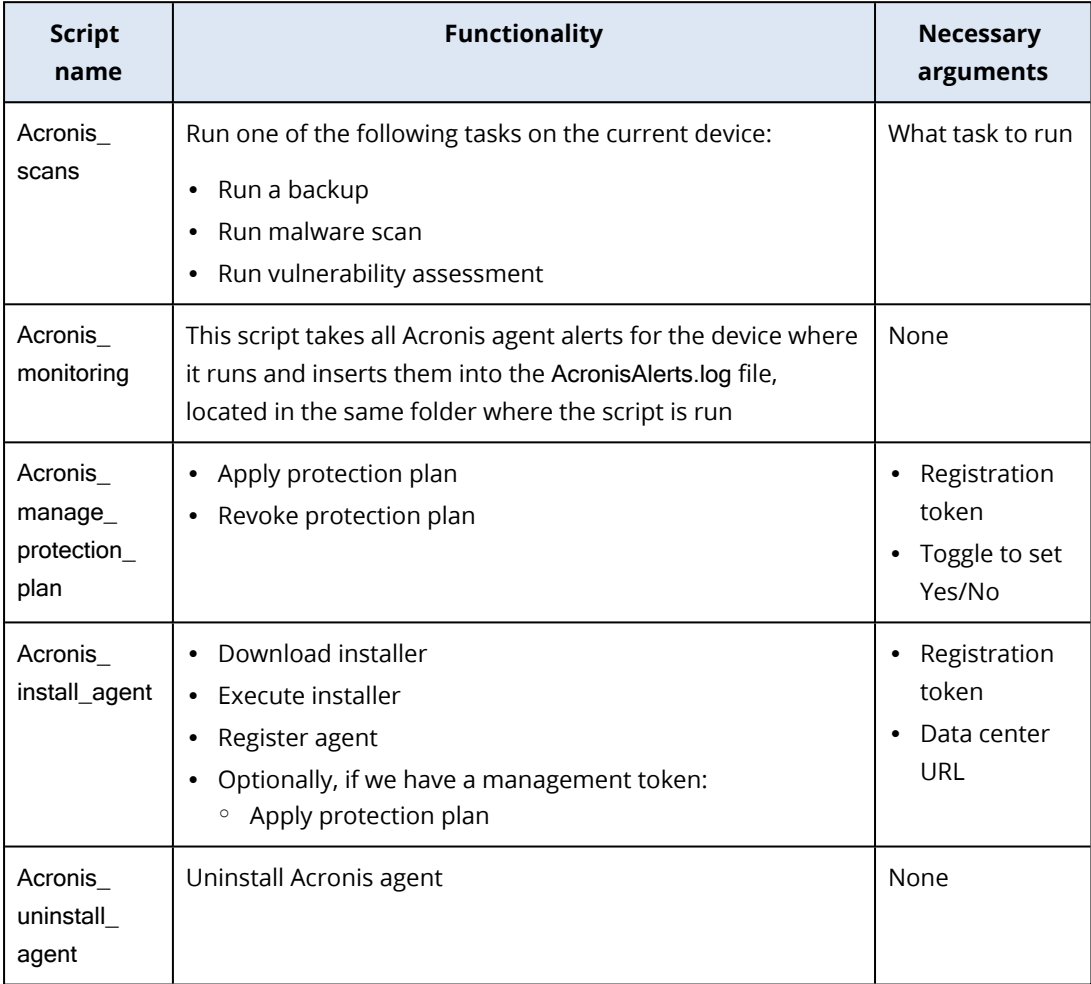

# <span id="page-21-1"></span><span id="page-21-0"></span>**Monitoring**

### Using custom device properties

- 1. In N-able N-central, go to **All devices** and select a device.
- 2. Navigate to **Device Details** and open the **Settings\Custom properties** tab.
- 3. If the device's customer or site is mapped to an Acronis customer tenant correctly, then in the list you will find Acronis statuses, configured in Define custom [properties](#page-10-1). These properties will be updated with actual values on a regular basis.

### <span id="page-21-2"></span>Using Windows Event Log

- 1. Go to **All devices** in N-able N-central and select a Windows device.
- 2. Click **Add task** > **Run an Automation policy**.
- 3. Under **Repository Item**, select **Acronis Monitoring** (or the name of the job defined for the script file upload in "Setting up the [integration"](#page-5-0) (p. 6)).
- 4. Select target devices.
- 5. Go to the **Schedule** tab and set a time for N-able N-central to run the task in a recurring manner.
- 6. Run the script.
- 7. Click **Views** > **All Devices**.
- 8. Click the name of the device to set up **Windows Event Log Monitoring**.
- 9. Navigate to the **Monitoring** tab and click **Add**.
- 10. Make sure that **Local Agent** is selected in the **Monitoring Appliance** drop-down list.
- 11. In the **Services** list, set the number of instances of the **Windows Event Log** service to 1 and click **Apply**.
- 12. Click **Windows Event Log** in the **Service** list.
- 13. Navigate to the **Service Details** tab to configure the monitoring options.
- 14. In **Options To Monitor**, select the **Error**, **Information** and **Warning** checkboxes for **Application**.
- 15. Configure the threshold settings in the **Thresholds** tab according to your personal preferences and click **OK**.
- 16. The Acronis alerts will be available on the **Reports** tab when filtering by **Application** type of events with **Error**, **Information** and **Warning Event Levels**. Look for Events with **Acronis Agent** Event Source.

# <span id="page-22-0"></span>**Disablе the integration**

To completely disable the integration, the following is required:

- 1. In the Acronis Management portal, go to **Integrations**.
- 2. On the **N-able N-central** integration tile, click on the three dots (**...**) in the top-right and select **Delete** from the drop-down menu.
- 3. Confirm your selection.

The integration will be disabled and all mapped accounts - disconnected.

#### **Note**

Any Acronis Customer tenants, including their workloads and usages, will not be affected by this action.

# <span id="page-23-0"></span>**Troubleshooting**

Here is a list of all possible errors as well as the necessary steps to resolve each of them:

Ø Cannot access devices. Make sure provided user has 'Network Devices > Edit Device Settings' permission set to 'Read Only' in N-able N-central.

×

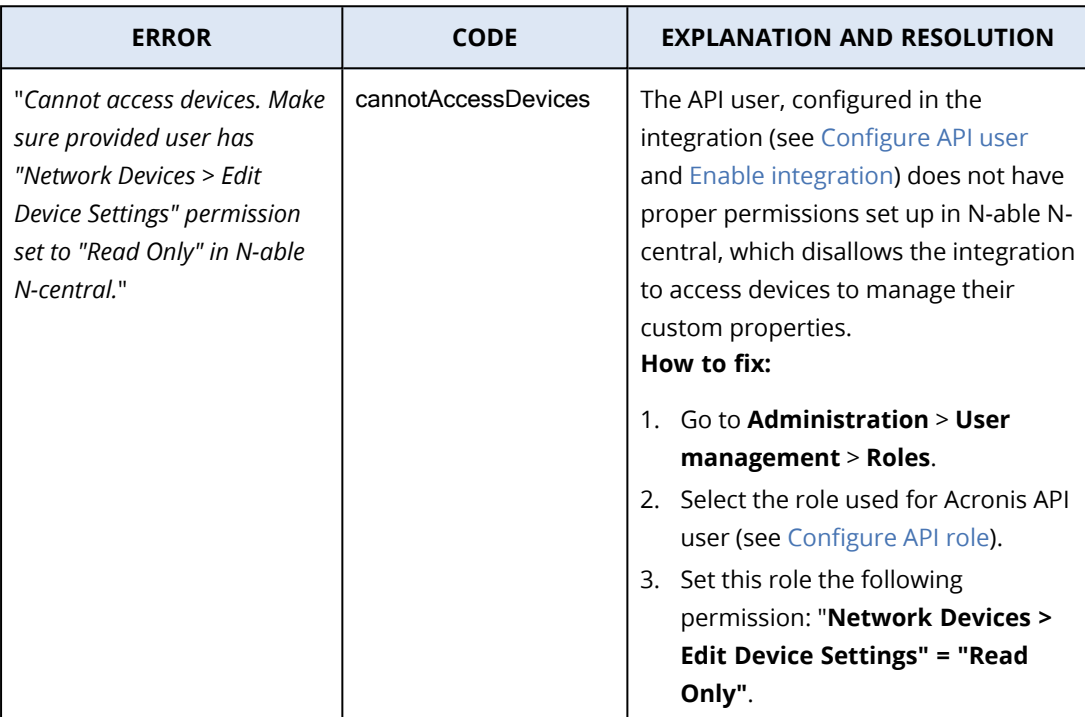

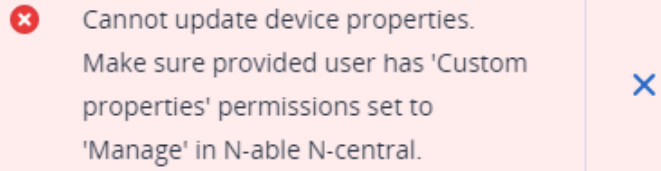

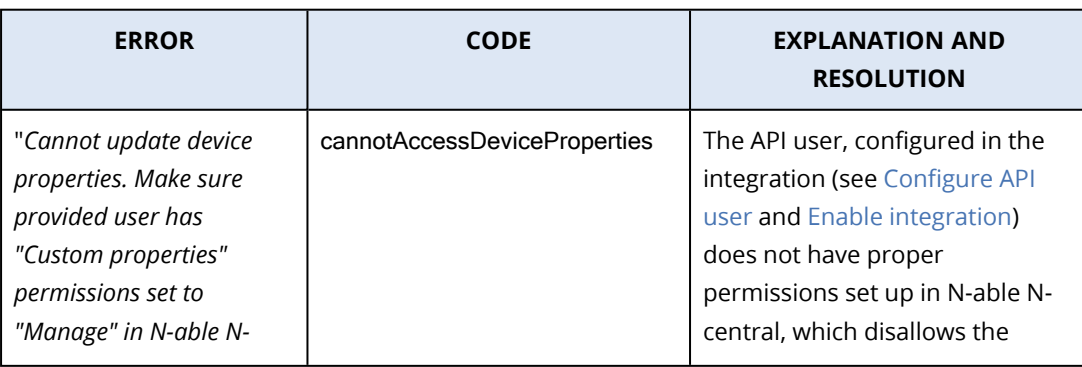

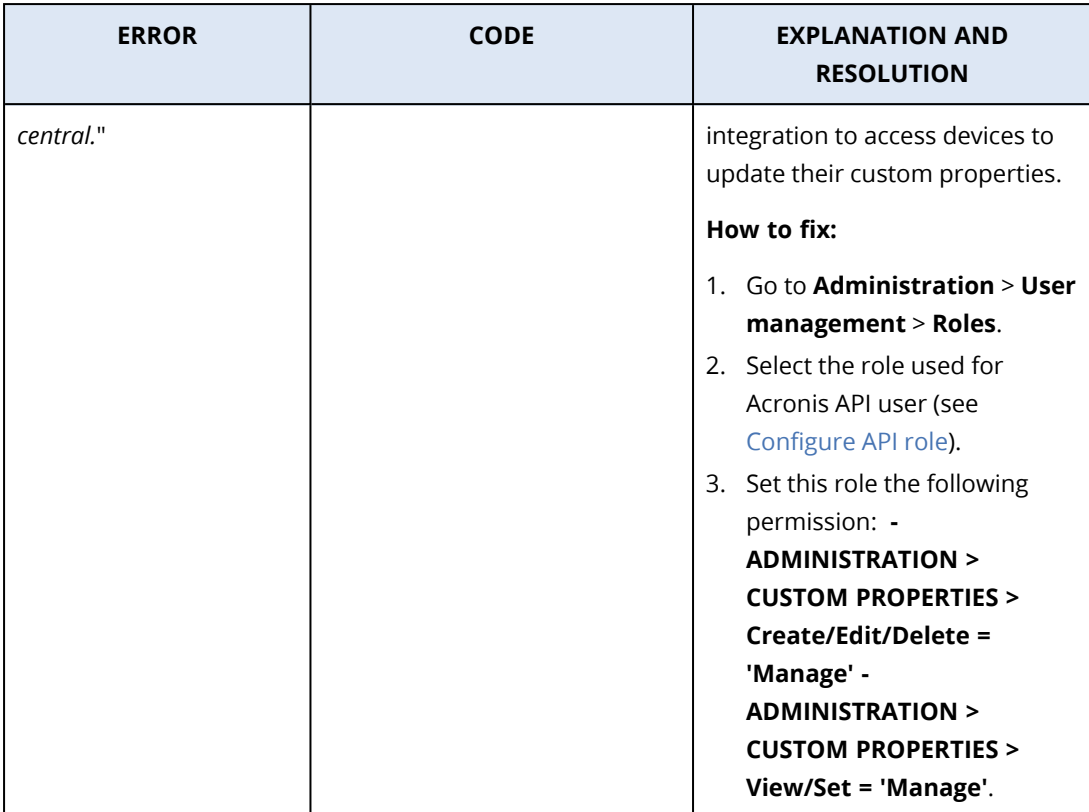

 $\bullet$ Type of the device property 'Acronis CyberFit score' does not match the required Text type. Recreate this property with the Text type.

 $\bar{\mathsf{x}}$ 

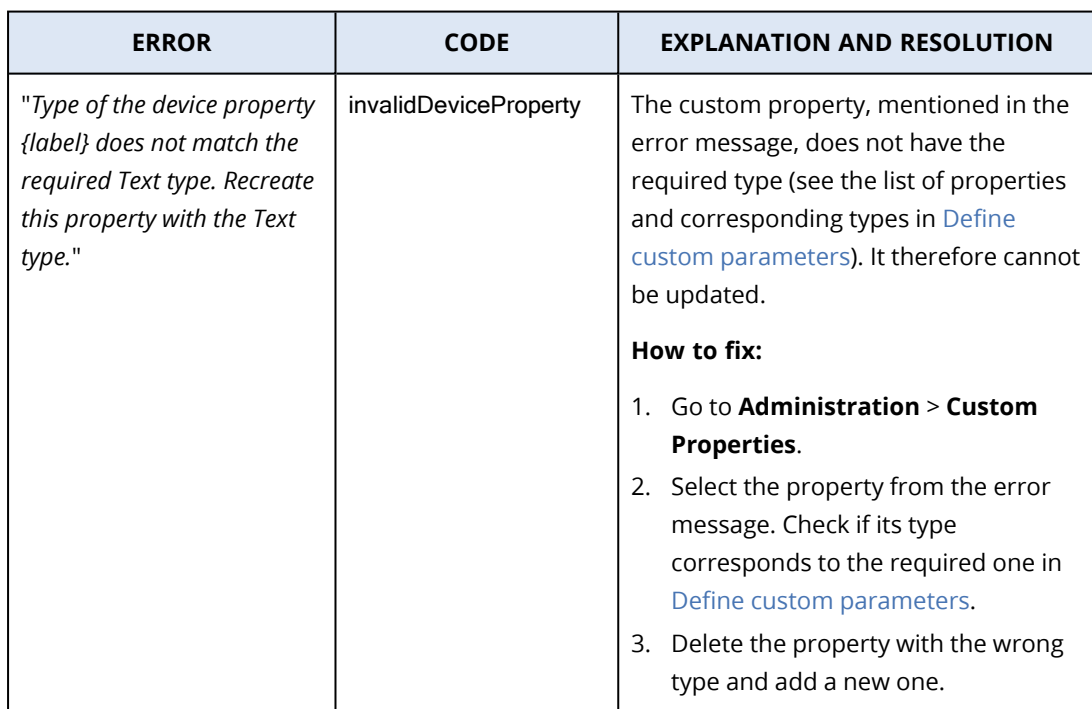